## **INSTALL DRIVERS (WINDOWS ONLY)**

Windows users must install drivers on their computer in order to use the Thunderbolt connection. Before following the steps below, follow the steps to connect the product to a host computer **via USB** as described in <u>Getting Connected</u>. Once the drivers have been installed, you can disconnect the USB cable and connect the Thunderbolt one.

- 1. Click this link to download drivers: <u>http://www.lacie.com/support/drivers/driver.htm?id=10279</u>
- 2. Unzip the file.
- 3. Double-click Setup.exe.

| Organize 🔻 🦳 Share | with 🔻 Burn New folder |                  |               | 833 -    |  |
|--------------------|------------------------|------------------|---------------|----------|--|
| 🚺 Downloads        | * Name                 | Date modified    | Туре          | Size     |  |
| 🗐 Recent Places    | Driver                 | 24/09/2012 08:51 | File folder   |          |  |
| Dult               | readme.txt             | 24/09/2012 09:00 | Text Document | 14 KB    |  |
| Desktop Libraries  | setup.exe              | 21/09/2012 10:45 | Application   | 3 554 KB |  |
| Documents          |                        |                  |               |          |  |
| Documents Music    |                        |                  |               |          |  |

4. Follow the steps to complete the wizard.

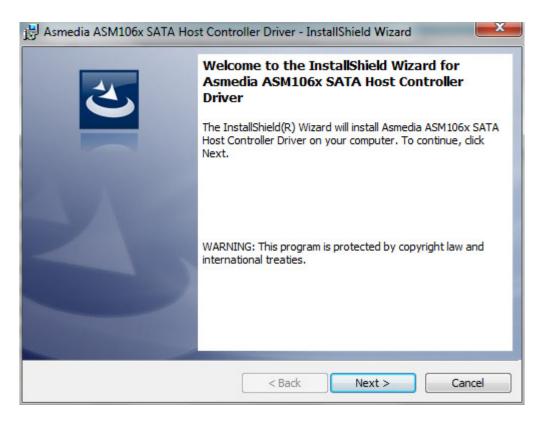

5. When prompted, restart your computer.

| 😸 Asmedia ASM106x SATA Host Controller Driver Instal |                                                                                                    |    |  |  |
|------------------------------------------------------|----------------------------------------------------------------------------------------------------|----|--|--|
| 0                                                    | You must restart your system for the configuration<br>changes made to Asmedia ASM106x SATA Host<br>Controller Driver to take effect. Click Yes to restart<br>now or No if you plan to restart later. |    |  |  |
|                                                      | Yes                                                                                                    | No |  |  |

6. Move on to the product setup steps as described in <u>Getting Connected</u>.